# 在通訊管理器上使用CA簽名證書配置SIP TLS中 繼

# 目錄

簡介 必要條件 需求 採用元件 背景資訊 設定 步驟1.在Windows Server 2003上使用公共CA或設定CA 步驟2.檢驗主機名和設定 步驟3.產生並下載憑證簽署請求(CSR) 步驟4.使用Microsoft Windows 2003證書頒發機構簽署CSR 步驟5.從CA取得根憑證 步驟6.將CA根證書上傳為CallManager信任 步驟7.上傳CA簽署CallManager CSR證書作為CallManager證書。 步驟8.建立SIP中繼安全配置檔案 步驟9.建立SIP中繼 步驟10.建立路由模式 驗證 疑難排解 在CUCM上收集資料包捕獲 收集CUCM跟蹤

# 簡介

本檔案介紹在通訊管理員上使用憑證授權單位(CA)簽署憑證設定作業階段啟始通訊協定(SIP)傳輸層 安全(TLS)中繼的逐步程序。

完成本文檔後,將使用TLS加密兩個群集之間的SIP消息。

# 必要條件

## 需求

思科建議您瞭解:

- 思科整合通訊管理員(CUCM)
- SIP

## 採用元件

本檔案中的資訊是根據以下軟體版本:

- CUCM版本9.1(2)
- CUCM版本10.5(2)
- Microsoft Windows Server 2003 as CA

本文中的資訊是根據特定實驗室環境內的裝置所建立。文中使用到的所有裝置皆從已清除(預設 )的組態來啟動。如果您的網路正在作用,請確保您已瞭解任何指令可能造成的影響。

# 背景資訊

如下圖所示,SSL握手使用證書。

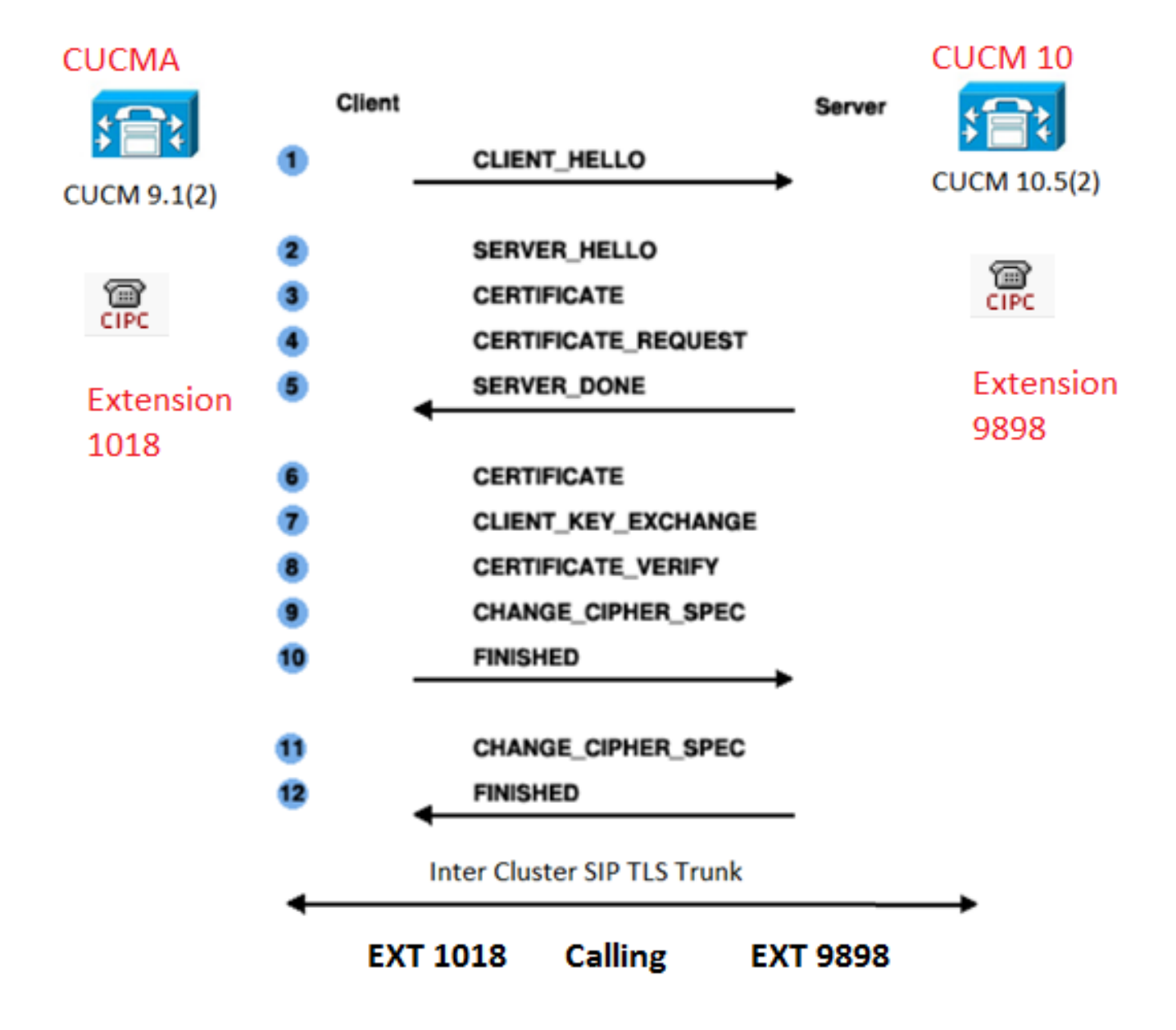

#### 設定

步驟1.在Windows Server 2003上使用公共CA或設定CA

<u>請參閱以下連結:[在Windows 2003伺服器上設定CA](https://msdn.microsoft.com/en-us/library/ms755466%28v=vs.85%29.aspx)</u>

#### 步驟2.檢驗主機名和設定

證書基於名稱。開始之前,請確保名稱正確。

From SSH CLI admin:show cert own CallManager SignatureAlgorithm: SHA1withRSA (1.2.840.113549.1.1.5) Issuer Name: CN=CUCMA, OU=cisco, O=cisco, L=cisco, ST=cisco, C=IN Subject Name: CN=CUCMA, OU=cisco, O=cisco, L=cisco, ST=cisco, C=IN

要更改主機名,請參閱連結:[更改CUCM上的主機名](/content/en/us/td/docs/voice_ip_comm/cucm/install/8_6_1/ipchange/ipchg861.html#wp42589)

步驟3.產生並下載憑證簽署請求(CSR)

CUCM 9.1(2)

若要產生CSR,請導覽至OS Admin > Security > Certificate Management > Generate CSR

在「Certificate Name」欄位中,從下拉式清單中選擇CallManager選項。

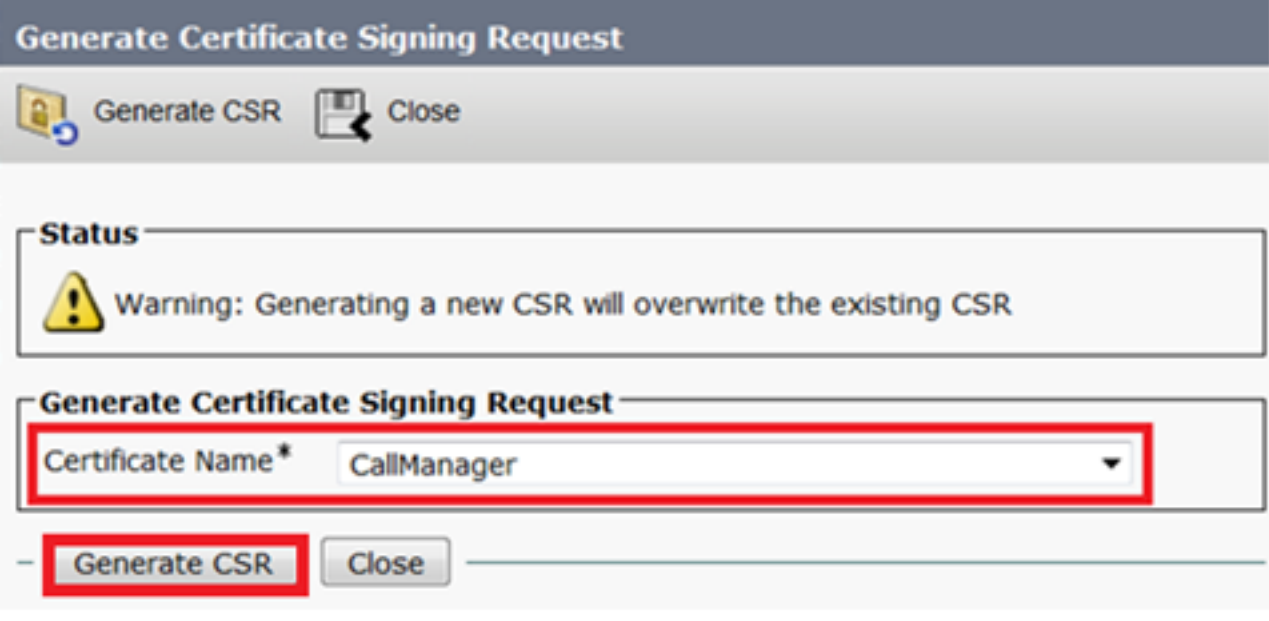

若要下載CSR,請導覽至OS Admin > Security > Certificate Management > Download CSR

在「Certificate Name」欄位中,從下拉選單中選擇CallManager選項。

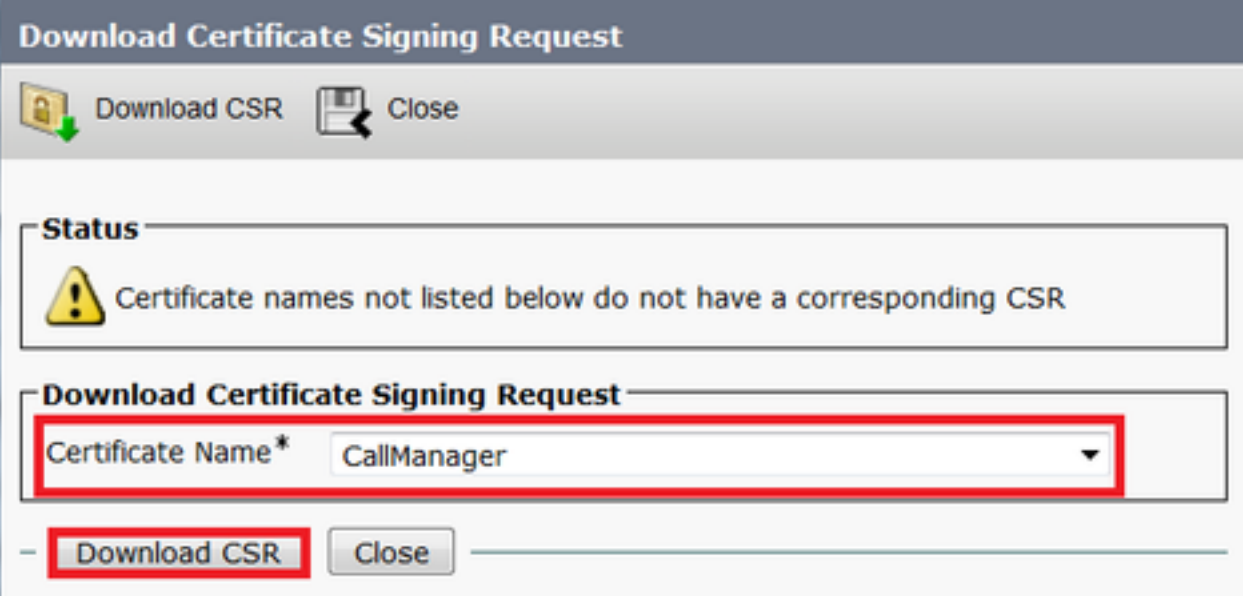

CUCM 10.5(2)

若要產生CSR,請導覽至OS Admin > Security > Certificate Management > Generate CSR

1.在「Certificate Purpose」欄位中,從下拉式清單中選擇CallManager。

2.在「**Key Length**」欄位中,從下拉式清單中選擇1024**.** 

3.在**Hash Algorithm** 欄位中,從下拉式清單中選擇**SHA1** 。

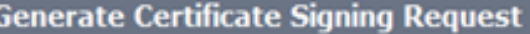

**Confidence**  $\mathbb{R}$  Close

Generate Close

#### -Status

٠

Warning: Generating a new CSR for a specific certificate type will overwrite the existing CSR for that type

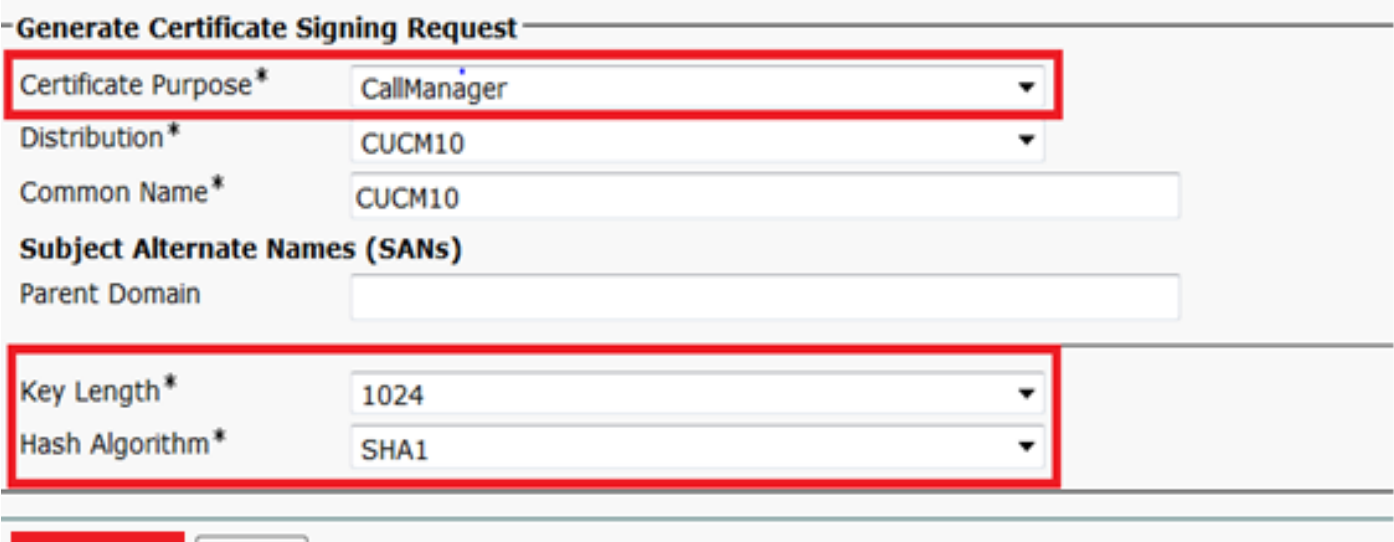

若要下載CSR,請導覽至OS Admin > Security > Certificate Management > Download CSR

在「Certificate Purpose」欄位中,從下拉式清單中選擇「CallManager」選項。

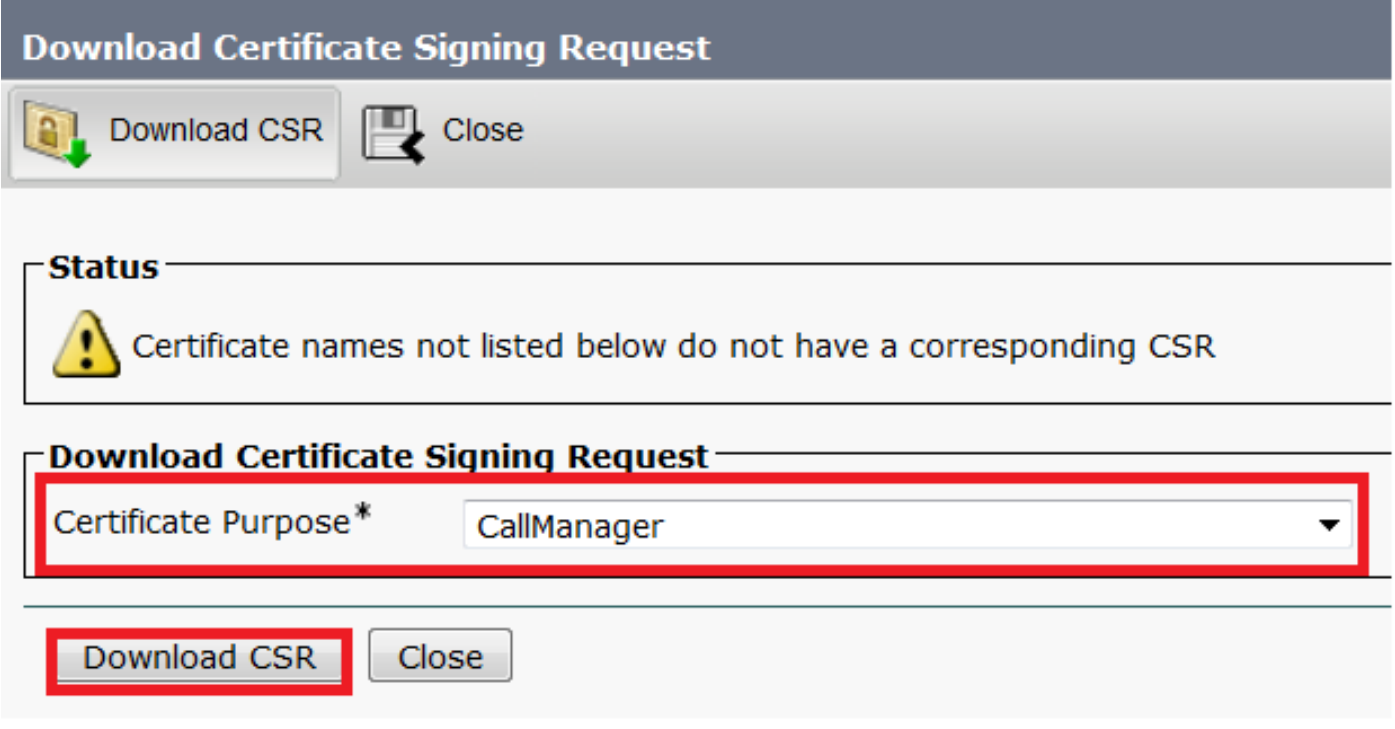

附註:CallManager CSR是使用1024位Rivest-Shamir-Addleman(RSA)金鑰生成的。

1.開啟證書頒發機構。

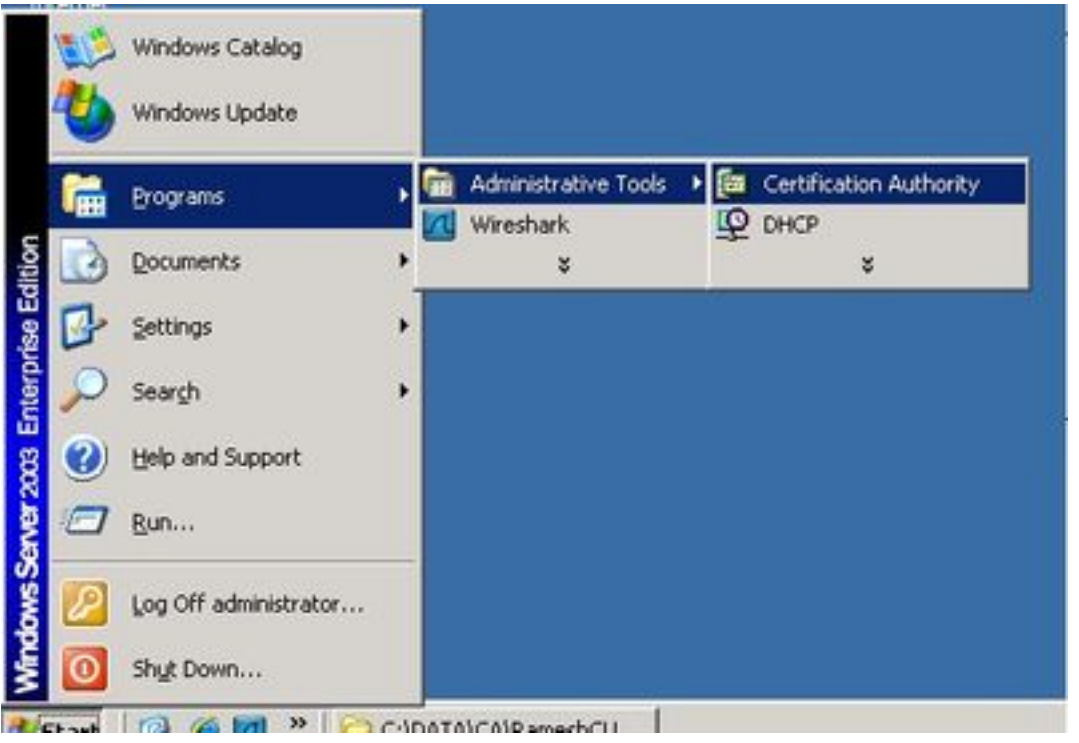

## 2.按一下右鍵CA圖標,然後導航至**所有任務>提交新請求**

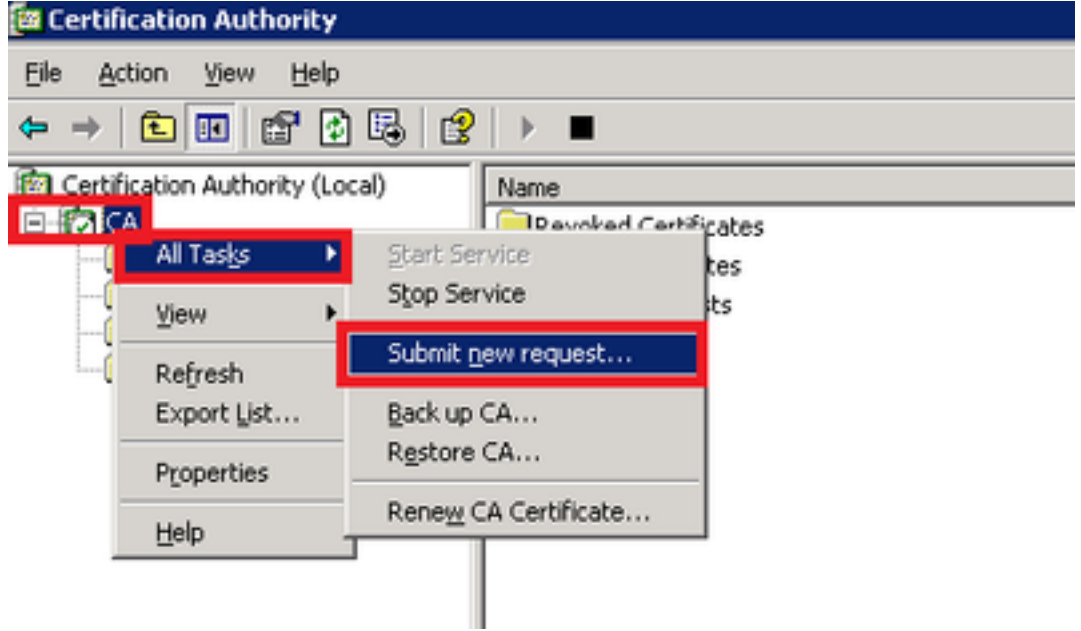

3.選擇CSR,然後按一下Open選項(適用於CSR(CUCM 9.1(2)和CUCM 10.5(2))

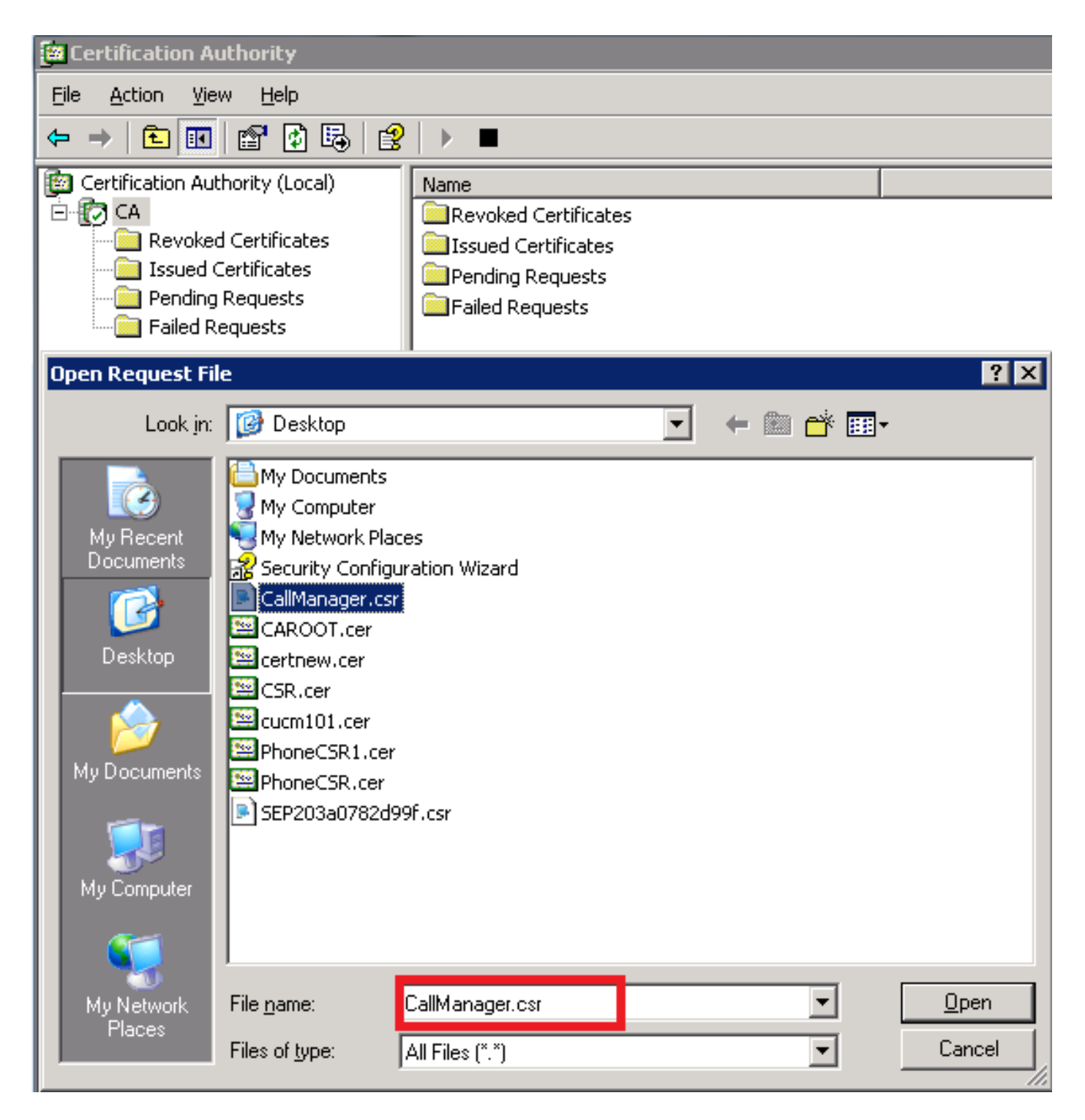

4.所有開啟的CSR都顯示在「暫掛請求」資料夾中。按一下右鍵每個CSR,然後導覽至All Tasks > Issue,以便發出憑證。(適用於CSR(CUCM 9.1(2)和CUCM 10.5(2))

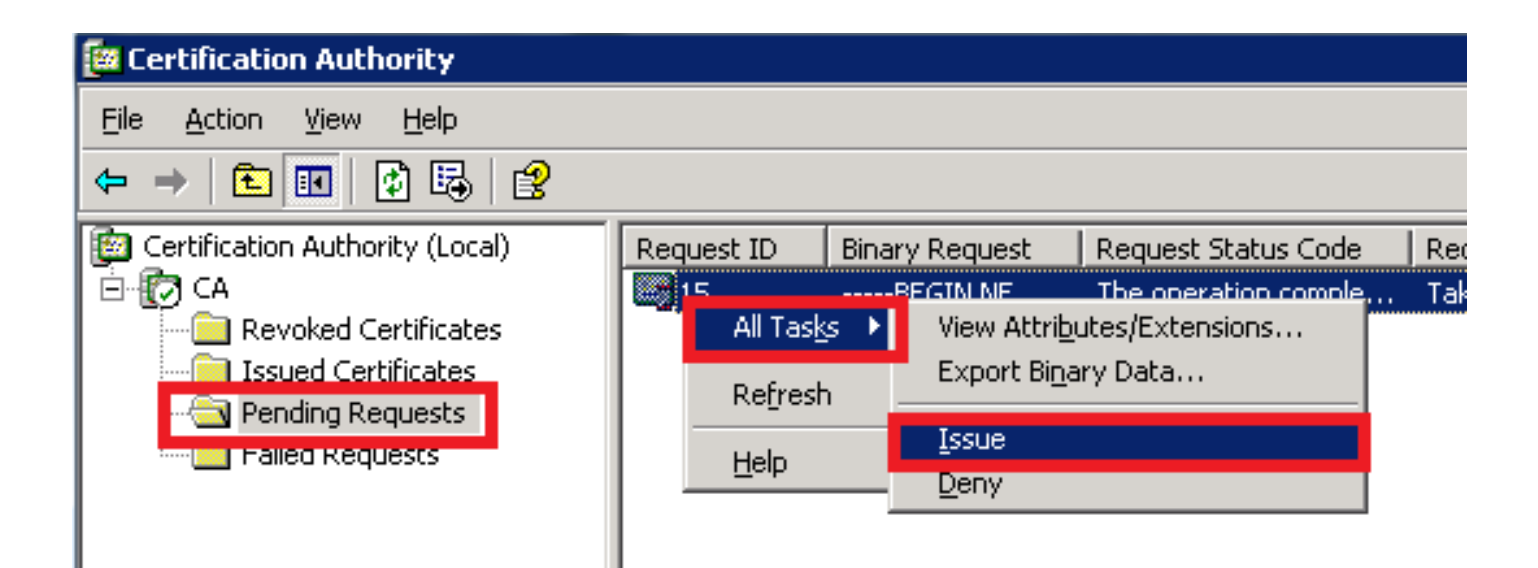

5.要下載證書,請選擇Issued Certificates資料夾。

按一下右鍵證書,然後按一下Open選項。

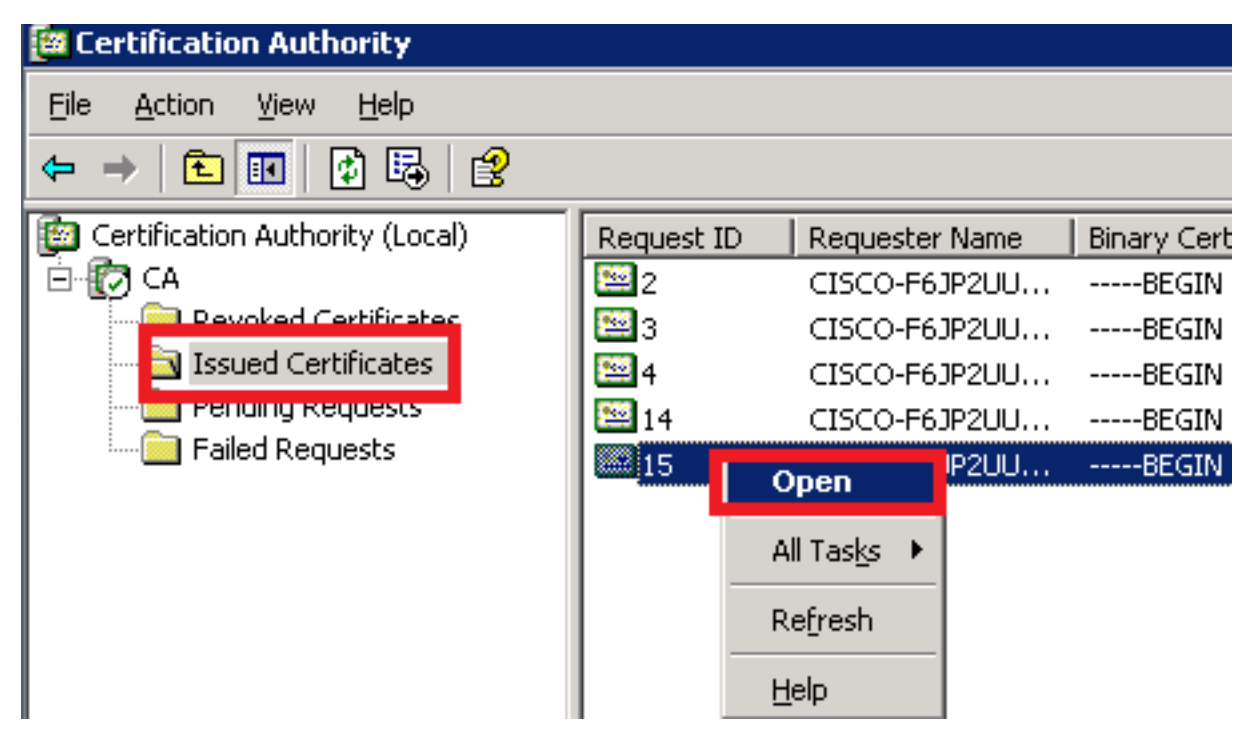

6.顯示證書詳細資訊。若要下載憑證,請選擇Details索引標籤,然後按一下Copy to File...按鈕

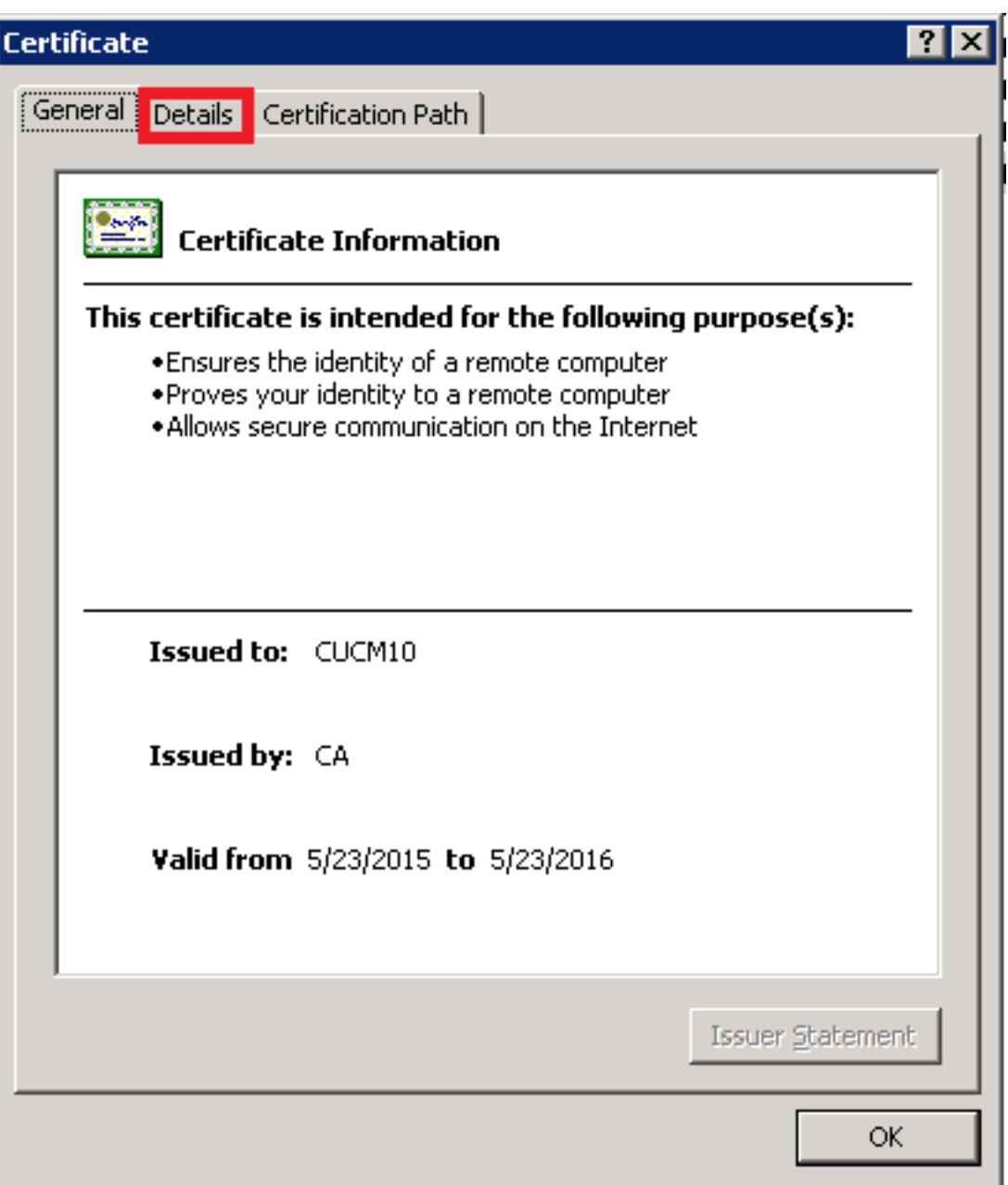

7.在「Certificate Export Wizard」視窗中,按一下Base-64 encoded X.509(.CER)單選按鈕。

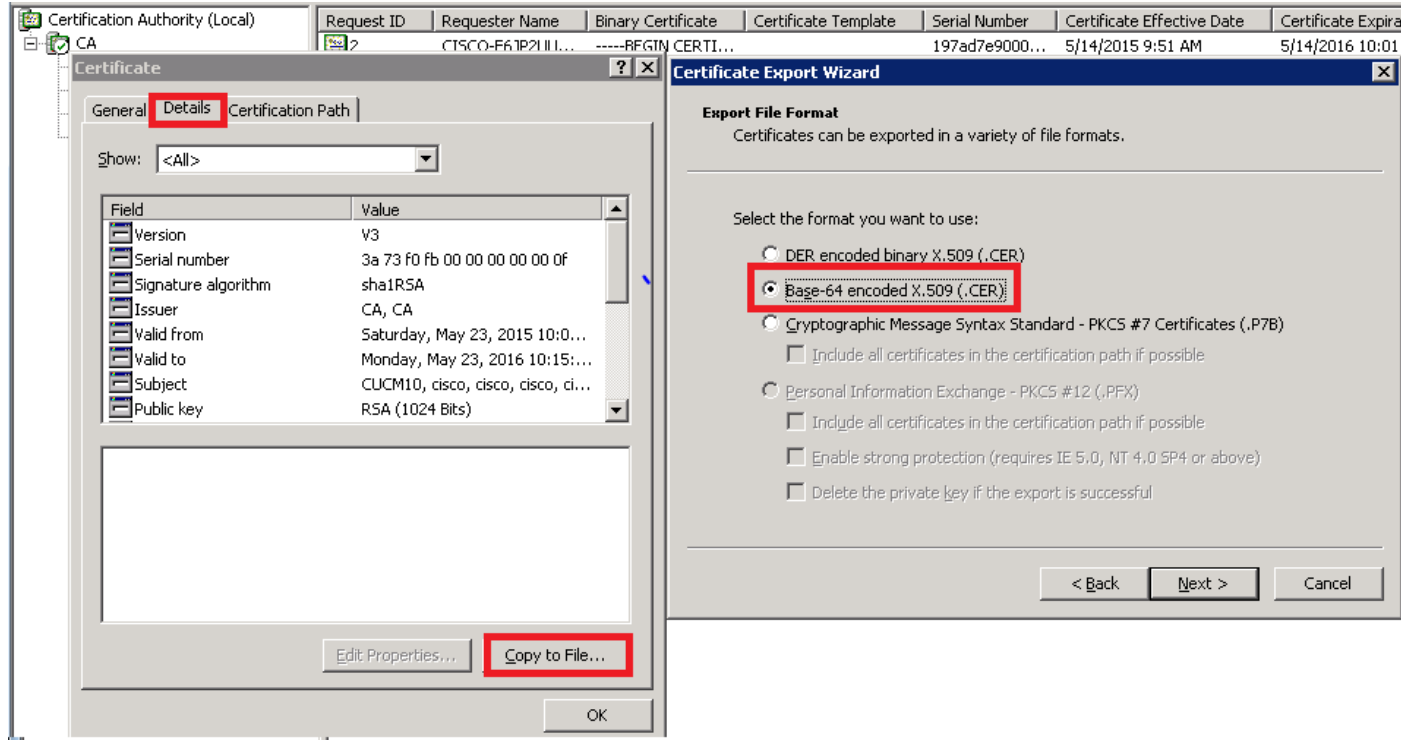

8.準確地命名檔案。此示例使用CUCM1052.cer格式。

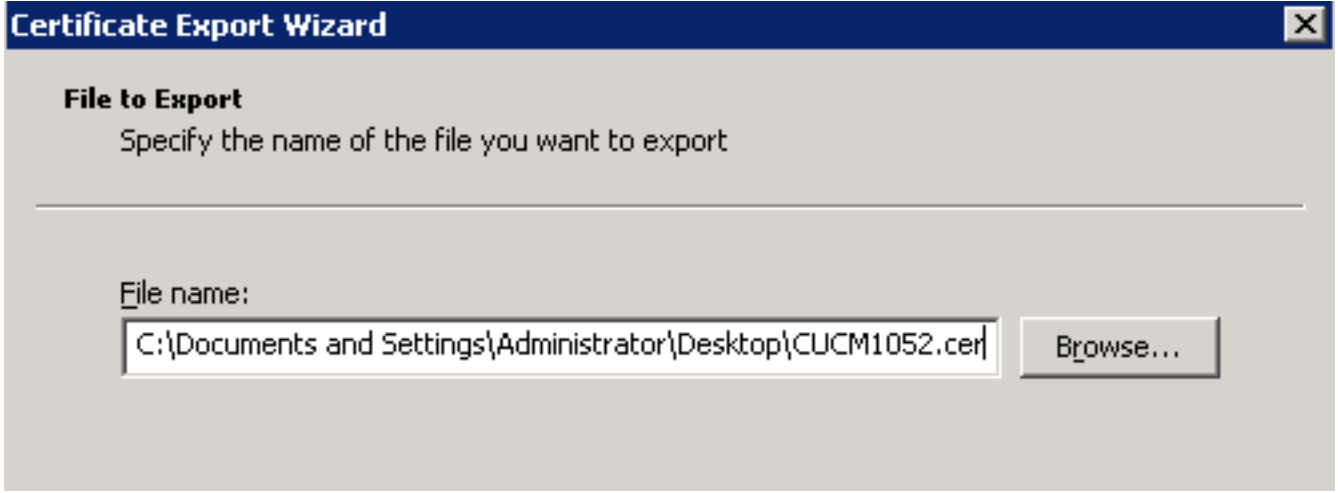

對於CUCM 9.1(2),請遵循相同的步驟。

#### 步驟5.從CA取得根憑證

開啟證書頒發機構視窗。

若要下載根CA,

1.按一下右鍵CA圖示,然後按一下Properties選項。

2.在「常規」頁籤中,按一下「檢視證書」。

3.在「證書」視窗中,按一下詳細資訊頁籤。

## 4.單擊「複製到檔案……」

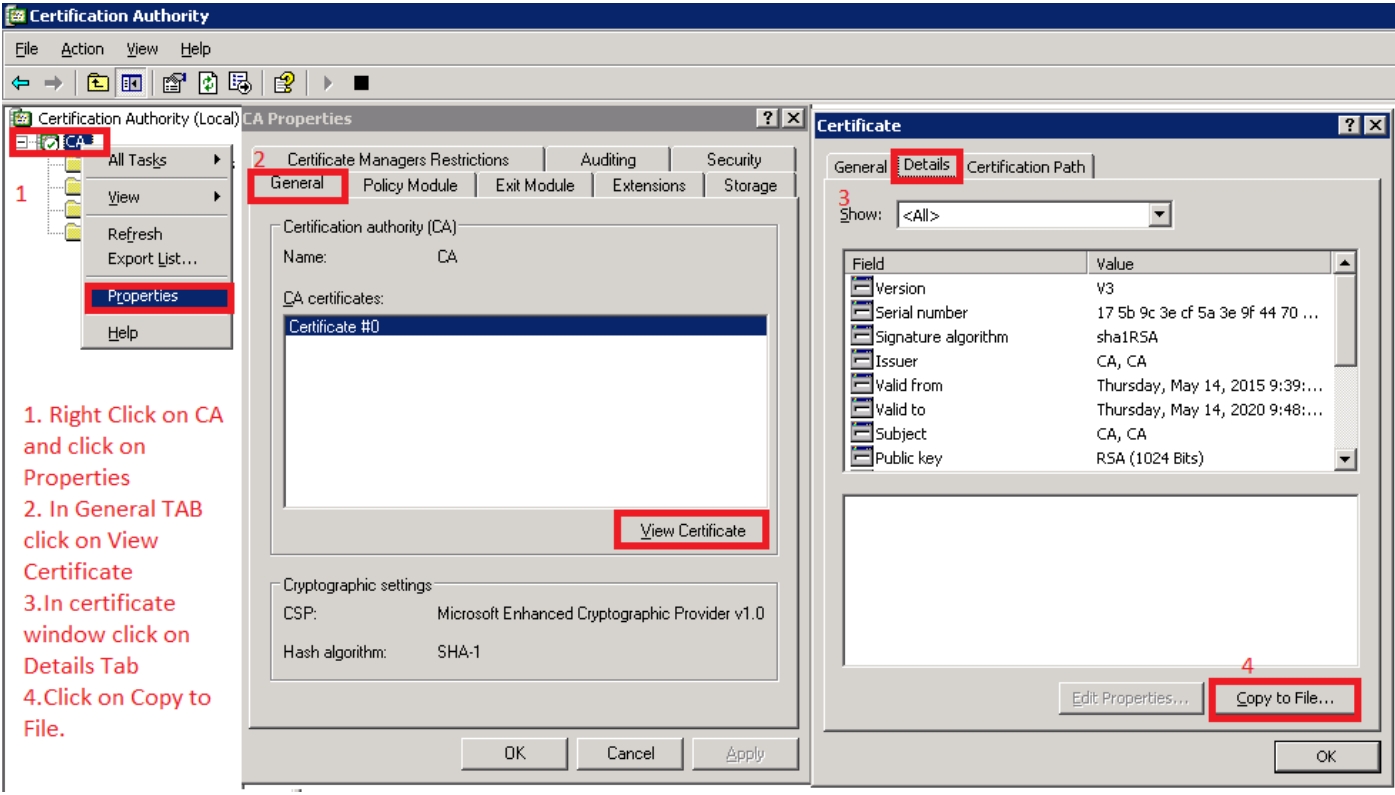

步驟6.將CA根證書上傳為CallManager信任

若要上傳CA根憑證,請登入OS Admin > Security > Certificate Management > Upload Certificate/Certificate Chain

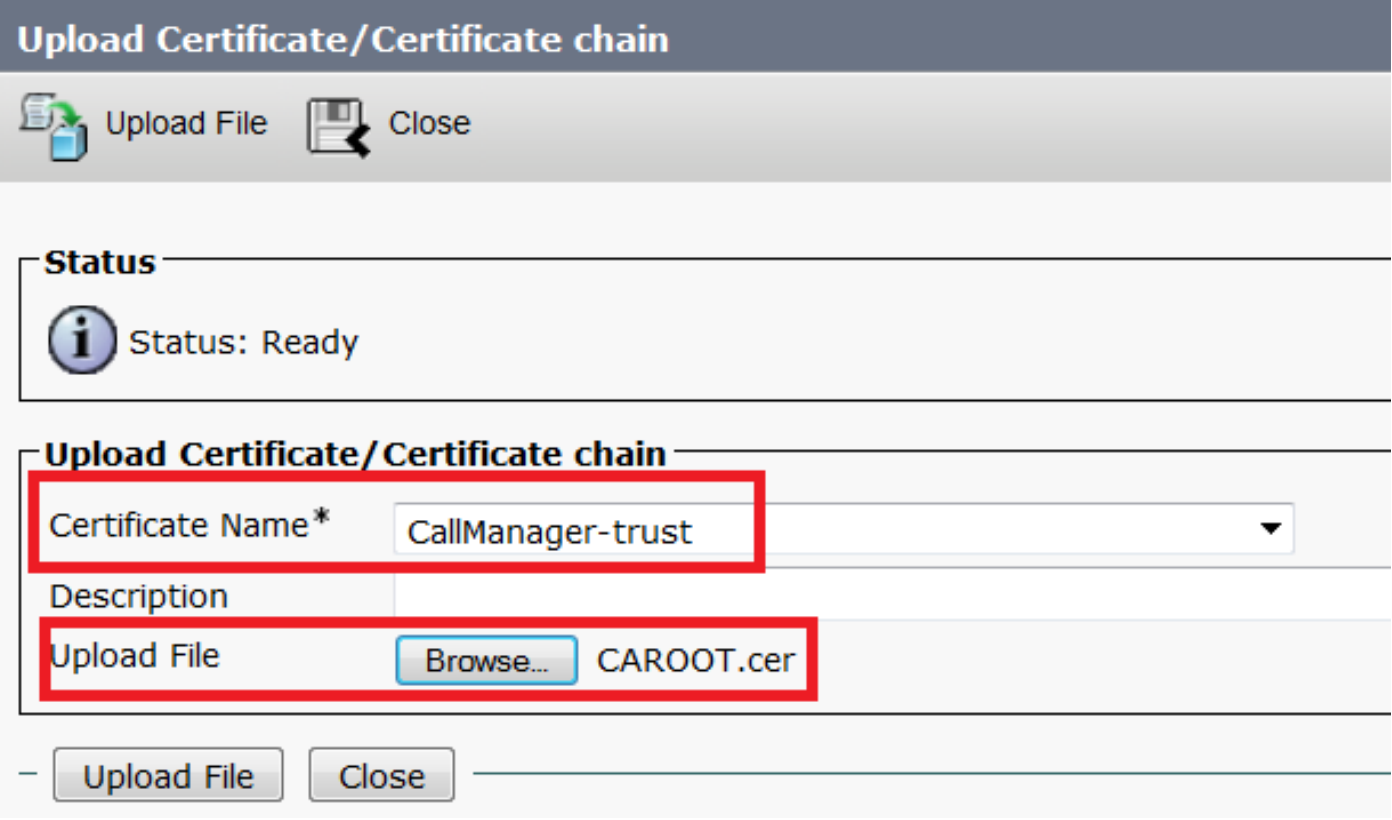

附註:在CUCM(CUCM 9.1(2)和CUCM 10.5(2))上執行這些步驟

若要上傳CA簽名CallManager CSR,請登入到OS Admin > Security > Certificate Management > Upload Certificate/Certificate Chain

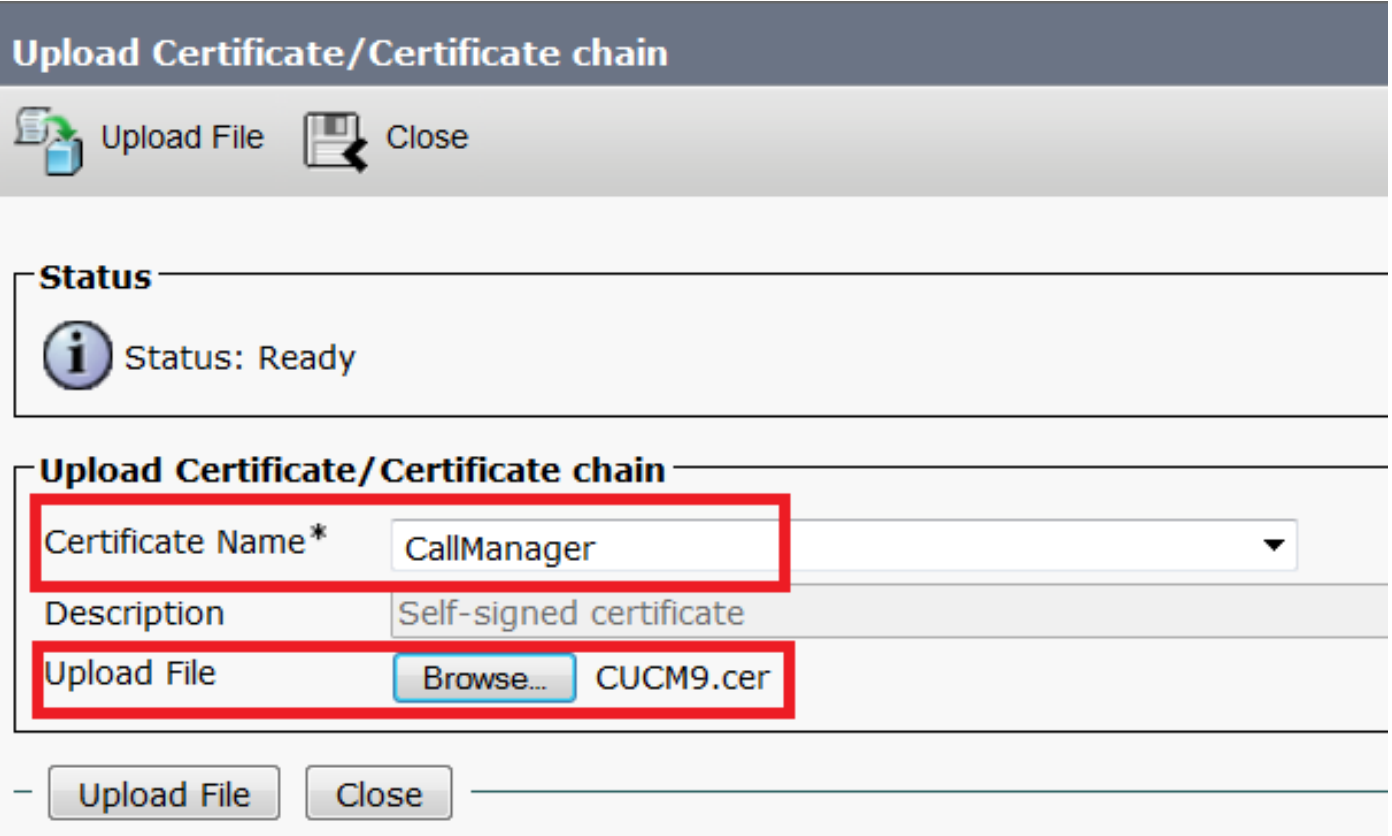

## 附註:在CUCM(CUCM 9.1(2)和CUCM 10.5(2))上執行這些步驟

#### 步驟8.建立SIP中繼安全配置檔案

CUCM 9.1(2)

要建立SIP中繼安全配置檔案,請導航到System > Security > SIP Trunk Security Profile。

複製現有的非安全SIP中繼配置檔案並為其指定新名稱。在本示例中,已使用安全SIP中繼配置檔案 TLS重新命名了非安全SIP中繼配置檔案。

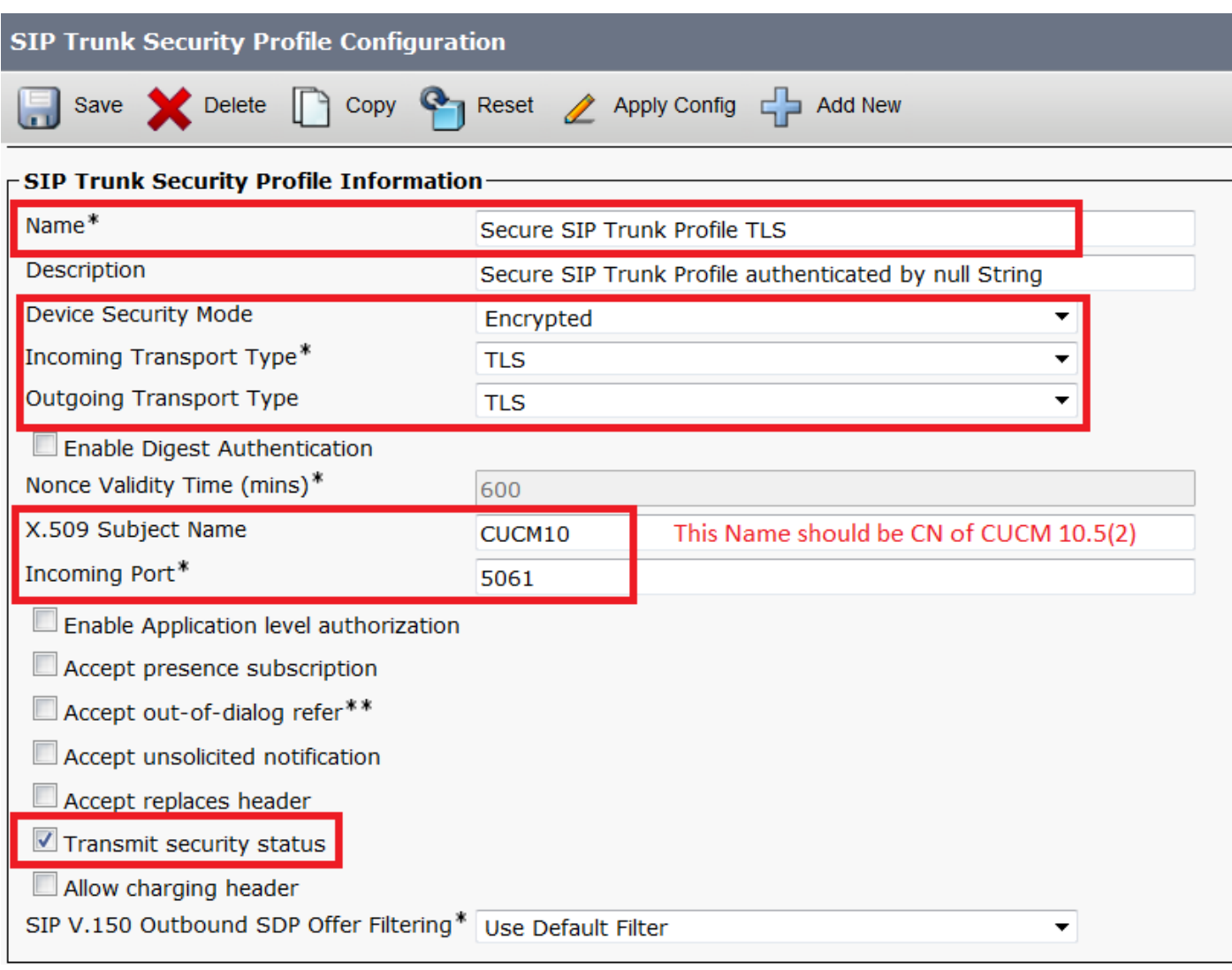

在X.509使用者名稱中,使用CUCM 10.5(2)(CA簽名的證書)的公用名稱(CN),如下圖所示。

### Certificate Settings-

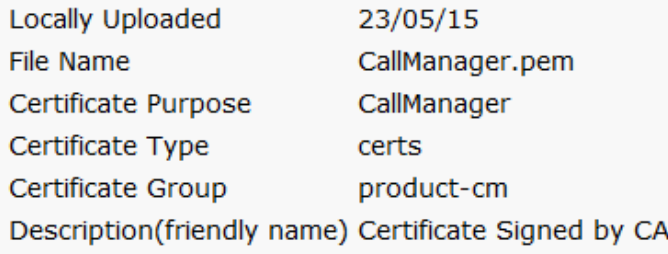

### Certificate File Data-

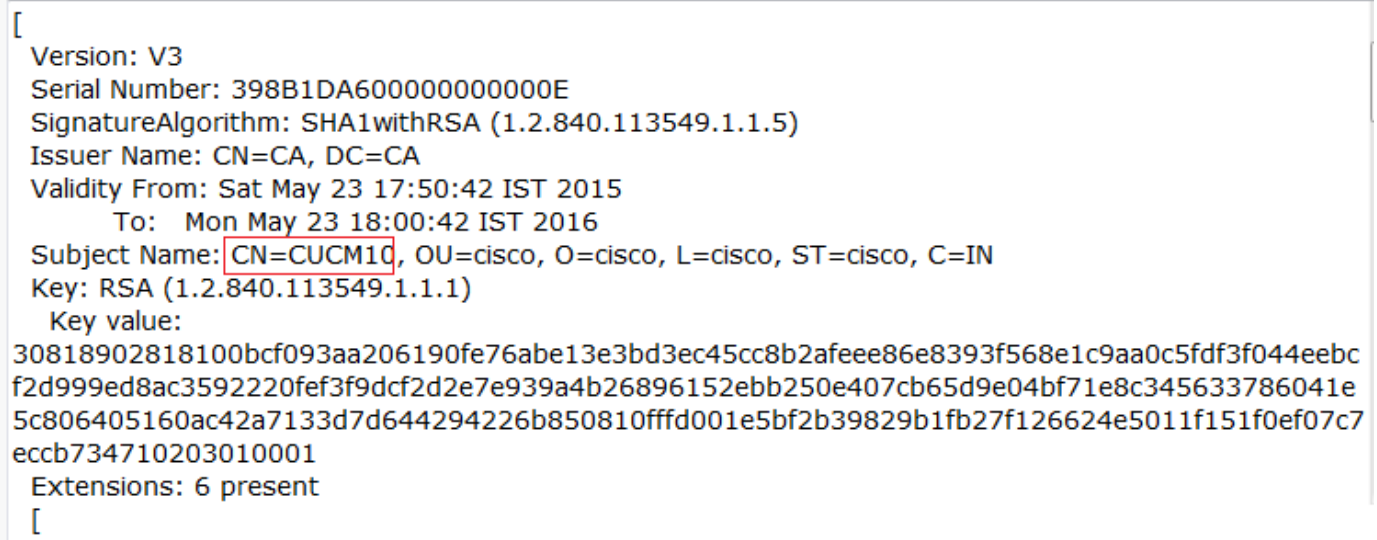

## CUCM 10.5(2)

導航至System > Security > SIP Trunk Security Profile。

複製現有的非安全SIP中繼配置檔案並為其指定新名稱。在本示例中,使用安全SIP中繼配置檔案 TLS重新命名了非安全SIP中繼配置檔案。

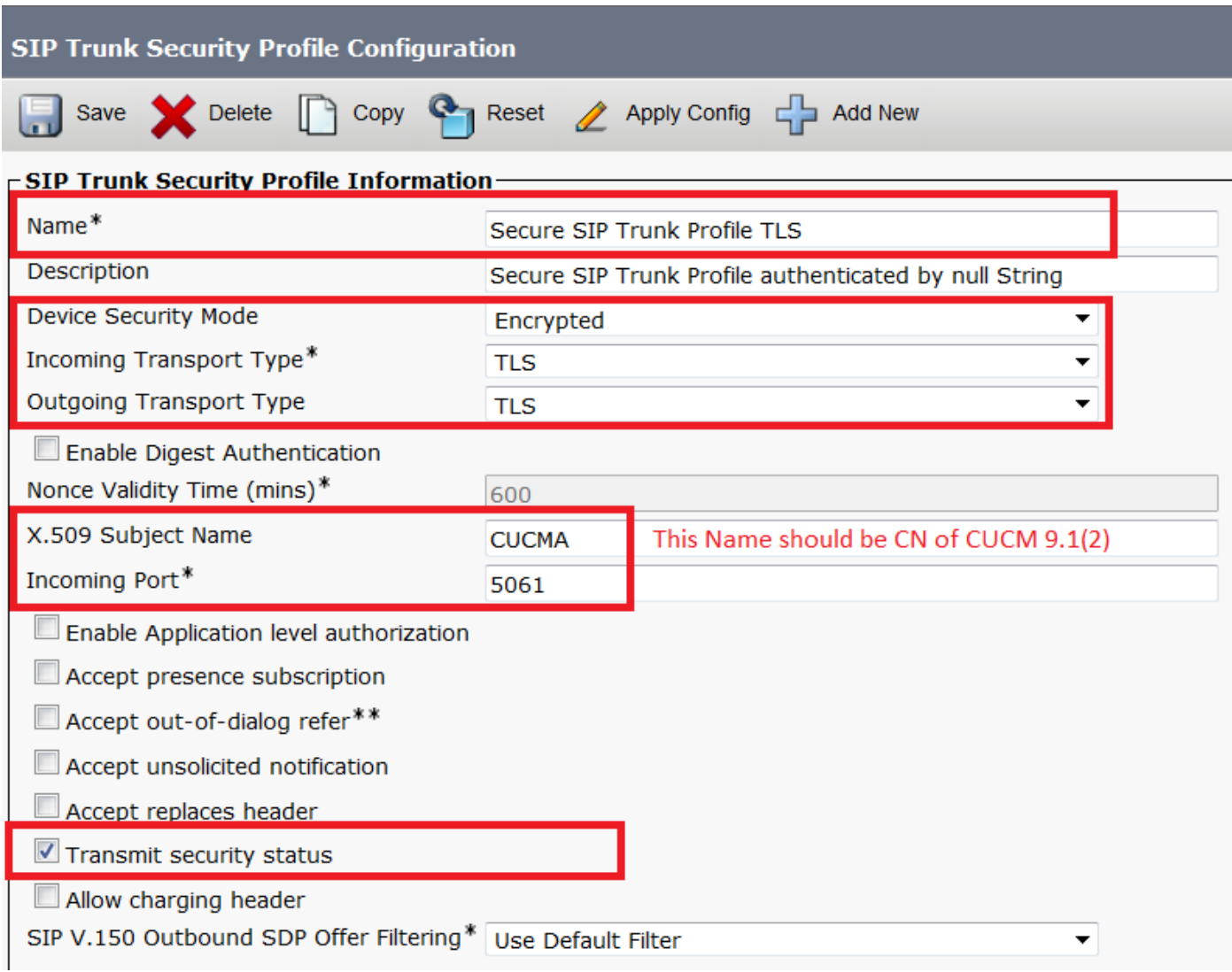

在X.509使用者名稱中,使用CUCM 9.1(2)(CA簽名證書)的CN,突出顯示:

**File Name** CallManager.pem Certificate Name CallManager Certificate Type certs Certificate Group product-cm **Description** Certificate Signed by CA

#### - Certificate File Data-

```
ľ
 Version: V3
 Serial Number: 120325222815121423728642
 SignatureAlgorithm: SHA1withRSA (1.2.840.113549.1.1.5)
 Issuer Name: CN=CA, DC=CA
 Validity From: Thu May 14 09:51:09 IST 2015
       To: Sat May 14 10:01:09 IST 2016
 Subject Name: CN=CUCMA, OU=cisco, O=cisco, L=cisco, ST=cisco, C=IN
 Key: RSA (1.2.840.113549.1.1.1)
  Key value:
30818902818100916c34c9700ebe4fc463671926fa29d5c98896df275ff305f80ee0c7e9dbf6e90e74cd5c44b5b26]
be0207bf5446944aef901ee5c3daefdb2cf4cbc870fbece1da5c678bc1629702b2f2bbb8e45de83579f4141ee5c53d
ab8a7af5149194cce07b7ddc101ce0e860dad7fd01cc613fe3f1250203010001
 Extensions: 6 present
 I
   Extension: ExtKeyUsageSyntax (OID.2.5.29.37)
   Critical: false
   Usage oids: 1.3.6.1.5.5.7.3.1, 1.3.6.1.5.5.7.3.2, 1.3.6.1.5.5.7.3.5,
```
兩個SIP中繼安全配置檔案均將傳入埠設定為5061,其中每個集群在TCP埠5061上偵聽新的入站 SIP TLS呼叫。

#### 步驟9.建立SIP中繼

建立安全配置檔案後,建立SIP中繼並更改SIP中繼上的以下配置引數。

#### CUCM 9.1(2)

1. 在SIP Trunk Configuration視窗上,選中配置引數SRTP Allowed覈取方塊。

這樣可以保護用於通過此中繼進行呼叫的即時傳輸協定(RTP)。只有當您使用SIP TLS時才能選中此 框,因為安全即時傳輸協定(SRTP)的金鑰在SIP消息正文中交換。SIP信令必須由TLS提供安全,否 則任何具有非安全SIP信令的人均可以通過中繼解密相應的SRTP流。

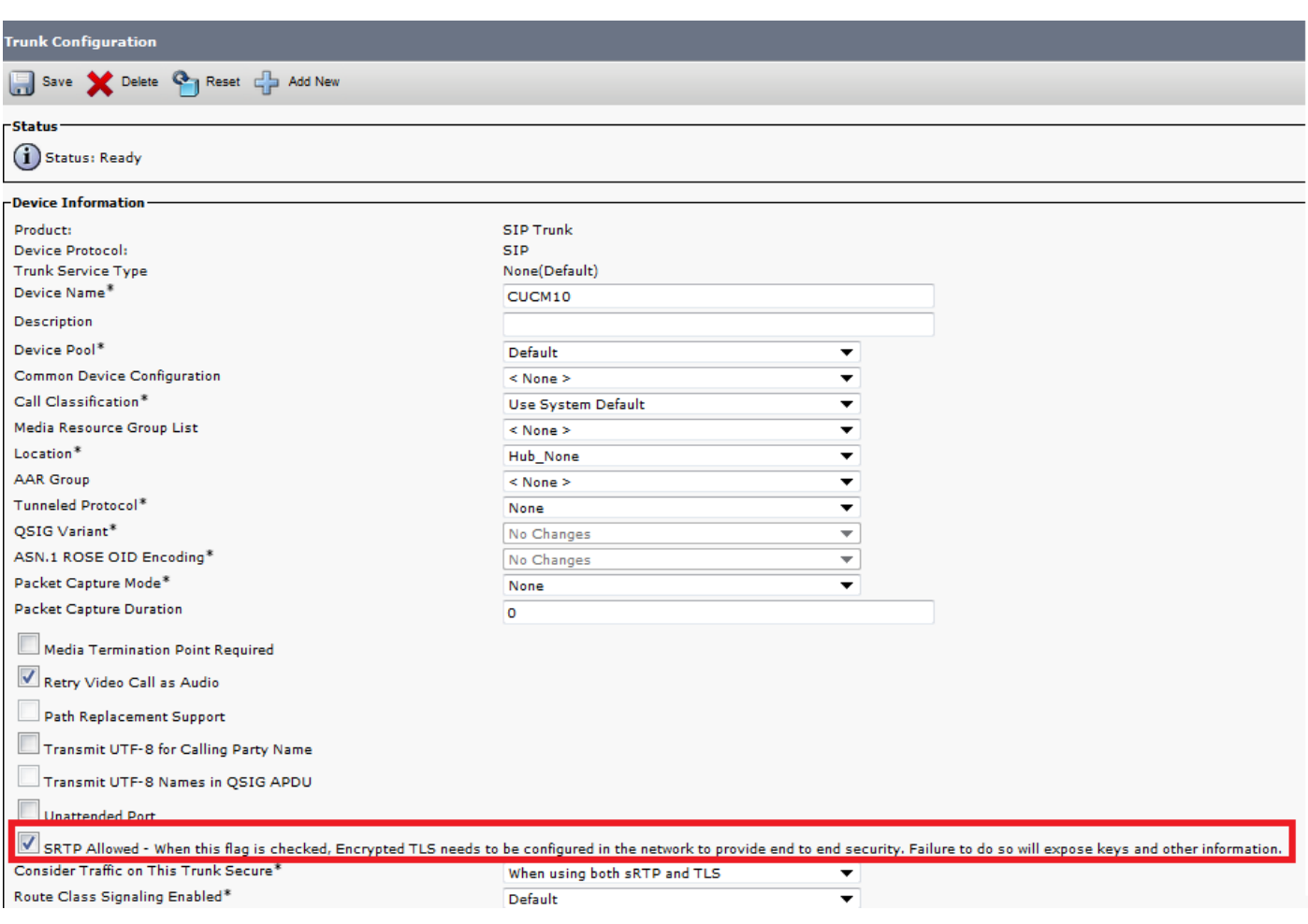

# 在SIP Trunk Configuration視窗的SIP Information部分中,新增Destination Address、 2. Destination Port和SIP Trunk Security Profile。<br>
-SIP Information

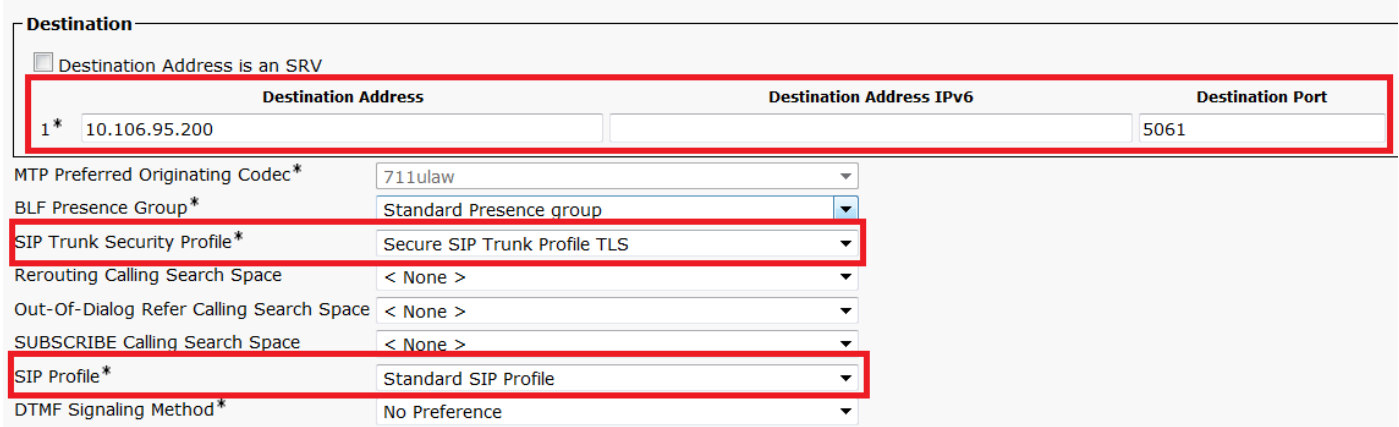

## CUCM 10.5(2)

1. 在SIP Trunk Configuration視窗上,選中配置引數SRTP Allowed覈取方塊。

這樣,SRTP就可用於通過此中繼進行的呼叫。只有使用SIP TLS時才能選中此框,因為SRTP的金 鑰在SIP消息正文中交換。SIP信令必須由TLS保護,因為具有非安全SIP信令的任何人都可以通過 中繼解密相應的安全RTP流。

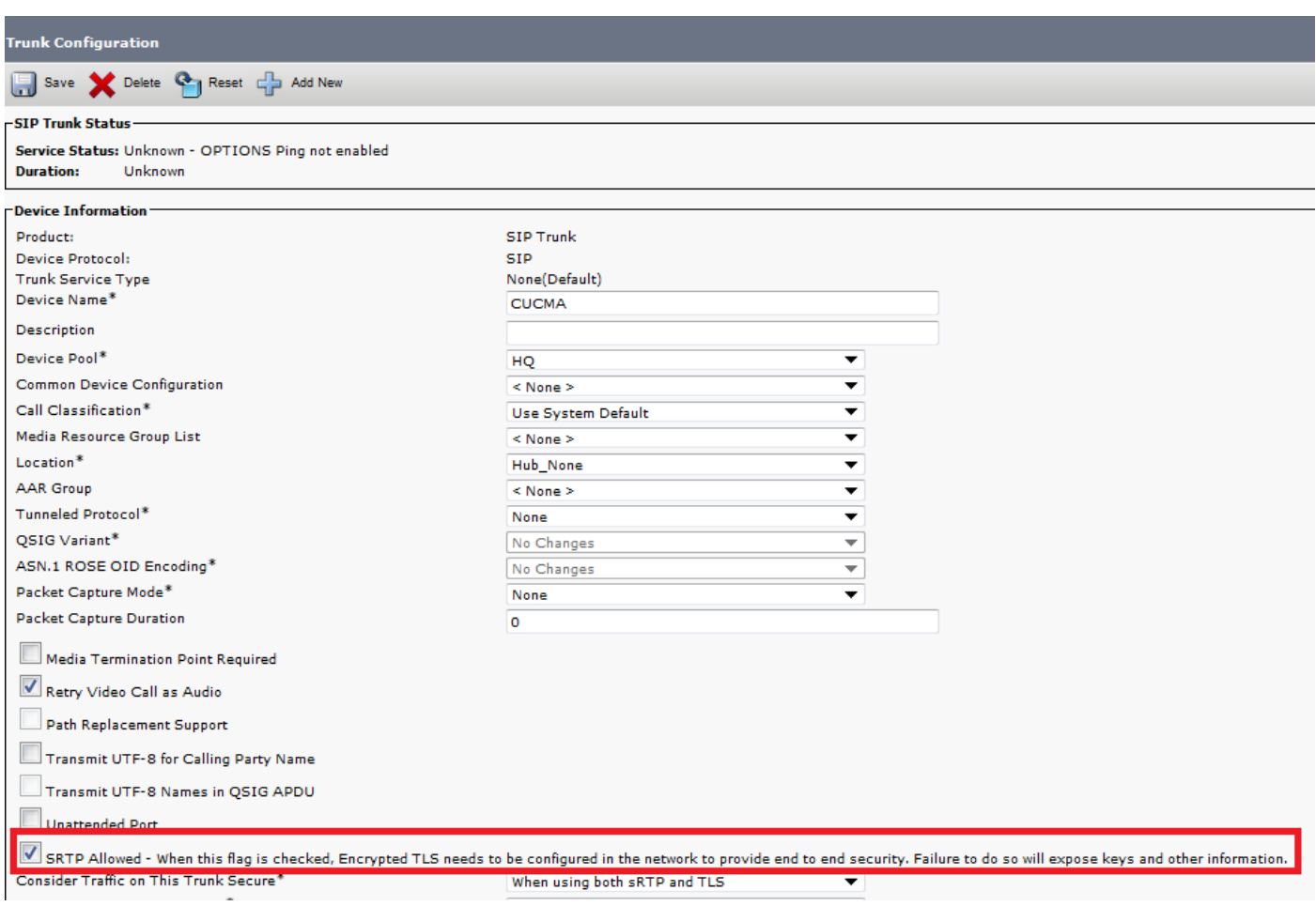

# 在SIP Trunk Configuration視窗的SIP Information部分中,新增Destination IP Address、 2. Destination Port和Security Profile

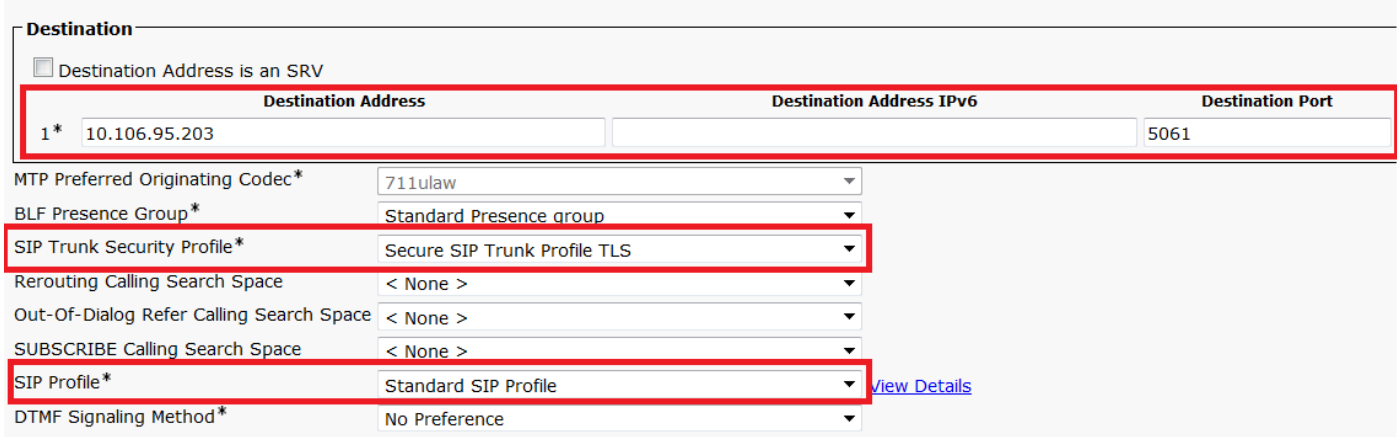

#### 步驟10.建立路由模式

最簡單的方法是在每個集群上建立直接指向SIP中繼的路由模式。也可以使用路由組和路由清單。

## CUCM 9.1(2)通過TLS SIP中繼指向CUCM 10.5(2)的路由模式9898

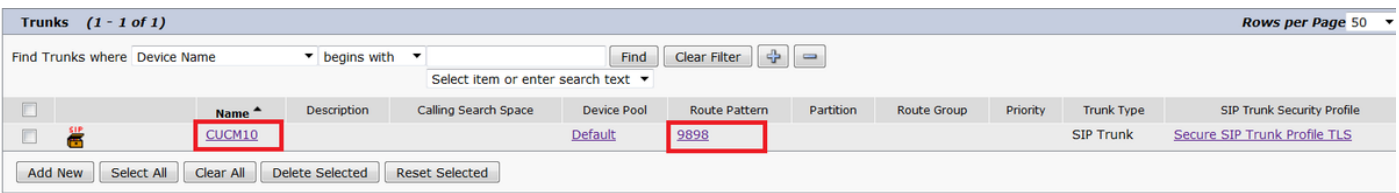

## CUCM 10.5(2)通過TLS SIP中繼指向CUCM 9.1(2)的路由模式1018

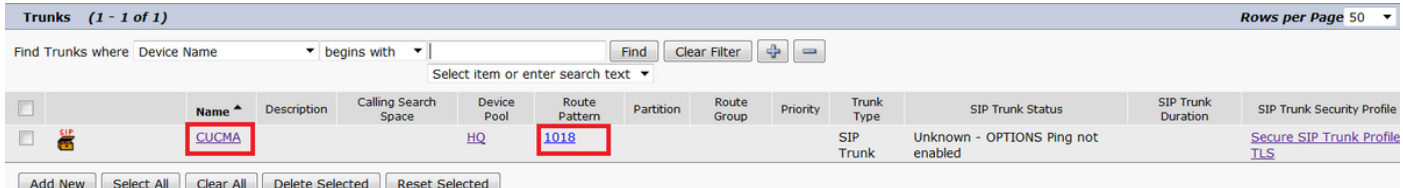

# 驗證

目前沒有適用於此組態的驗證程序。

# 疑難排解

可以使用以下步驟調試SIP TLS呼叫。

## 在CUCM上收集資料包捕獲

為了檢查CUCM 9.1(2)和CUCM 10.5(2)之間的連線,請在CUCM伺服器上捕獲資料包並觀察SIP TLS流量。

SIP TLS流量在TCP埠5061上傳輸,稱為sip-tls。

在以下示例中,存在到CUCM 9.1(2)的SSH CLI會話

## 1.螢幕上的CLI資料包捕獲

此CLI會在螢幕上顯示SIP TLS流量的輸出。

```
admin:utils network capture host ip 10.106.95.200
Executing command with options:
interface=eth0
ip=10.106.95.200
19:04:13.410944 IP CUCMA.42387 > 10.106.95.200.sip-tls: P 790302485:790303631(1146) ack
3661485150 win 182 <nop,nop,timestamp 2864697196 5629758>
19:04:13.450507 IP 10.106.95.200.sip-tls > CUCMA.42387: . ack 1146 win 249 <nop,nop,timestamp
6072188 2864697196>
19:04:13.465388 IP 10.106.95.200.sip-tls > CUCMA.42387: P 1:427(426) ack 1146 win 249
<nop,nop,timestamp 6072201 2864697196>
```
#### 2. CLI捕獲到檔案

此CLI根據主機執行資料包捕獲,並建立名為packets的檔案。

admin:**utils network capture eth0 file packets count 100000 size all host ip 10.106.95.200** 重新啟動CUCM 9.1(2)上的SIP中繼,並從分機1018(CUCM 9.1(2))到分機9898(CUCM 10.5(2))進 行呼叫

若要從CLI下載檔案,請執行以下命令:

#### admin**:file get activelog platform/cli/packets.cap**

捕獲以標準.cap格式完成。此示例使用Wireshark開啟packets.cap檔案,但可以使用任何資料包捕 獲顯示工具。

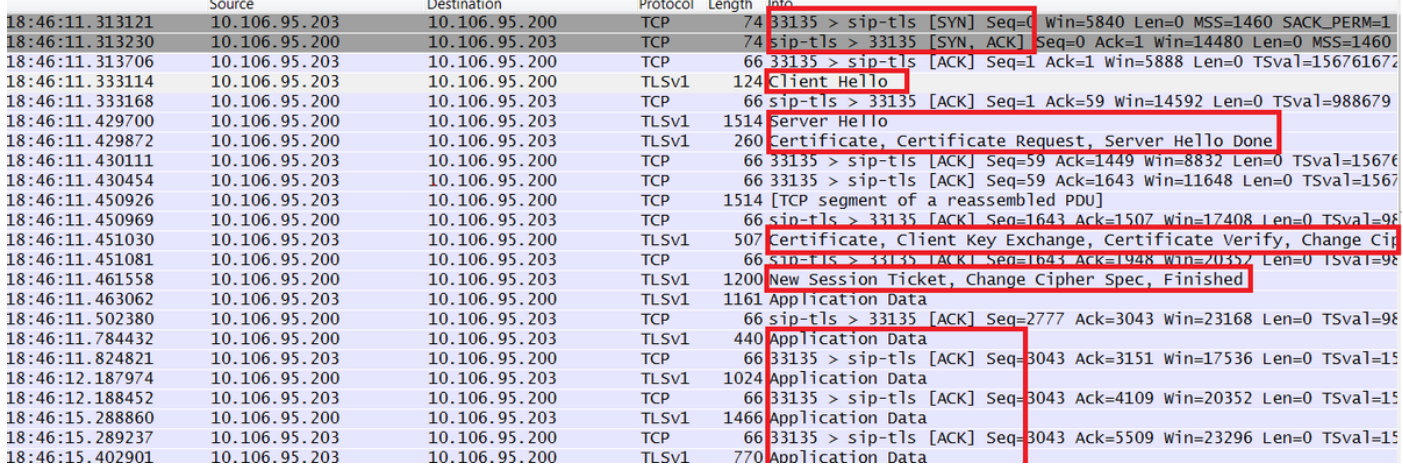

- 1. 傳輸控制協定(TCP)同步(SYN),用於在CUCM 9.1(2)(客戶端)和CUCM 10.5(2)(伺服器 )之間建立TCP通訊。
- 2. CUCM 9.1(2)傳送Client Hello以啟動TLS會話。
- 3. CUCM 10.5(2)傳送伺服器Hello、伺服器證書和證書請求以啟動證書交換過程。
- 4. 客戶端CUCM 9.1(2)傳送的用於完成證書交換的證書。
- 5. 經過加密的SIP信令的應用資料顯示TLS會話已建立。

進一步檢查是否交換了正確的證書。在Server Hello後,伺服器CUCM 10.5(2)將其證書傳送到客戶 端CUCM 9.1(2)。

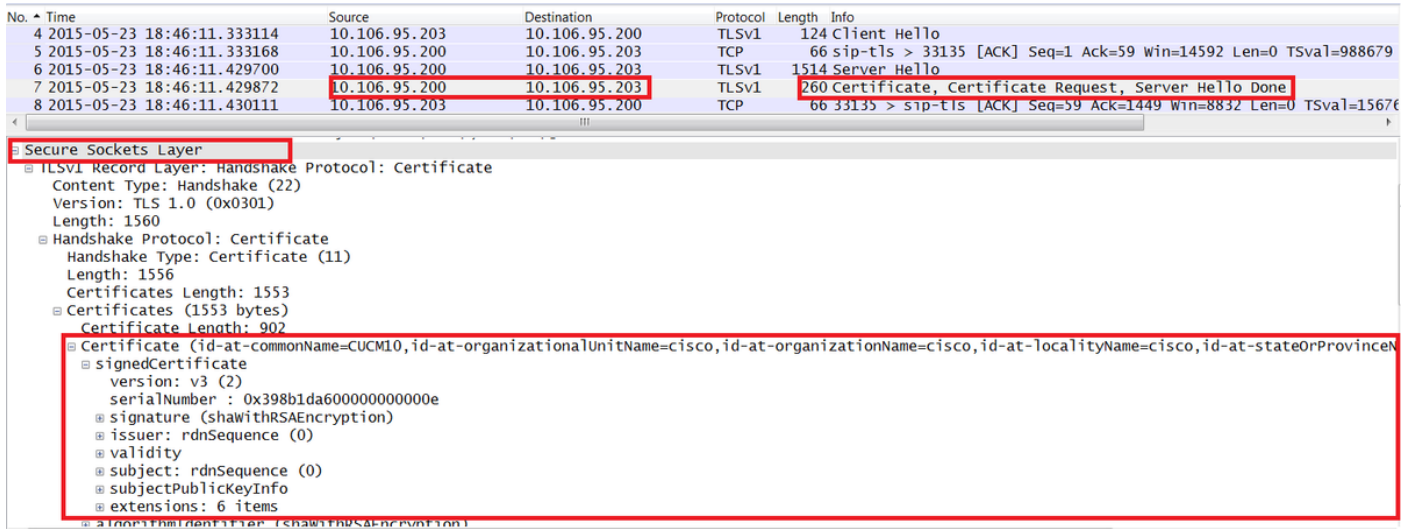

伺服器CUCM 10.5(2)的序列號和主題資訊提供給客戶端CUCM 9.1(2)。序列號、主題、頒發者和有 效日期均與OS Admin Certificate Management頁面上的資訊進行比較。

伺服器CUCM 10.5(2)提供自己的證書以進行驗證,現在它檢查客戶端CUCM 9.1(2)的證書。 驗證 是雙向進行的。

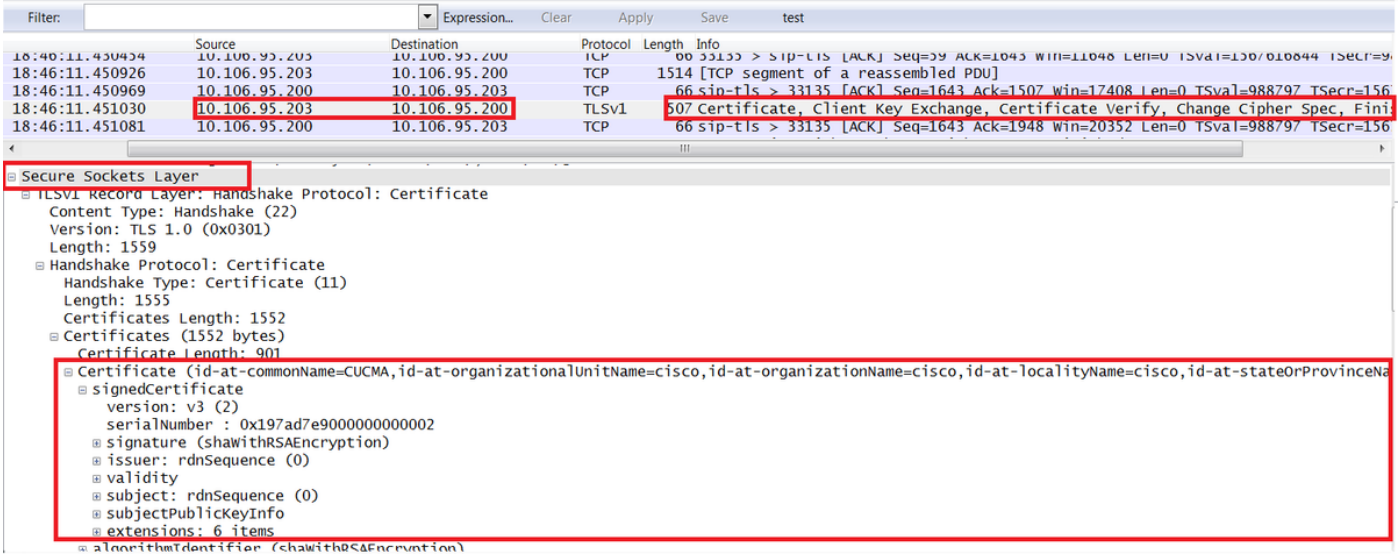

### 如果資料包捕獲中的證書與作業系統管理網頁中的證書不匹配,則不會上傳正確的證書。

必須將正確的證書上傳到OS Admin Cert頁面。

#### 收集CUCM跟蹤

CUCM跟蹤也有助於確定CUCM 9.1(2)和CUCM 10.5(2)伺服器之間交換了哪些消息以及SSL會話是 否正確建立。

在本示例中,已收集CUCM 9.1(2)中的蹤跡。

呼叫流:

### Ext 1018 > CUCM 9.1(2)> SIP TLS TRUNK > CUCM 10.5(2)> Ext 9898

++位分析

04530161.009 |19:59:21.185 |AppInfo |Digit analysis: match(pi="2", fqcn="1018", cn="1018",plv="5", pss="", TodFilteredPss="", **dd="9898"**,dac="0") 04530161.010 |19:59:21.185 |AppInfo |Digit analysis: analysis results 04530161.011 |19:59:21.185 |AppInfo ||PretransformCallingPartyNumber=1018 |CallingPartyNumber=1018 |DialingPartition= |DialingPattern=9898 |FullyQualifiedCalledPartyNumber=9898 ++埠5061上正在使用SIP TLS進行此呼叫。

04530191.034 |19:59:21.189 |AppInfo |//SIP/SIPHandler/ccbId=0/scbId=0/SIP\_PROCESS\_ENQUEUE: **createConnMsg tls\_security=3** 04530204.002 |19:59:21.224 |AppInfo |//SIP/Stack/Transport/0x0/sipConnectionManagerProcessConnCreated: gConnTab=0xb444c150, addr=10.106.95.200, port=5061, connid=12, **transport=TLS Over TCP** 04530208.001 |19:59:21.224 |AppInfo |SIPTcp - wait\_SdlSPISignal: Outgoing SIP TCP message to 10.106.95.200 on port **5061** index 12 [131, NET] INVITE sip:9898@10.106.95.200:**5061** SIP/2.0 **Via: SIP/2.0/TLS** 10.106.95.203:5061;branch=z9hG4bK144f49a43a From: <sip:1018@10.106.95.203>;tag=34~4bd244e4-0988-4929-9df2-2824063695f5-19024196 To: <sip:9898@10.106.95.200>

## ++ Signal Distribution Layer(SDL)消息SIPCcertificateInd提供有關主題CN和連線資訊的詳細資訊。

04530218.000 | 19:59:21.323 | SdlSig | **SIPCertificateInd** | wait |SIPHandler(1,100,72,1) |SIPTcp(1,100,64,1)  $|1,100,17,11.3^{\star\star\star}$   $|$   $[$ T:N-H:0,N:1,L:0,V:0,Z:0,D:0] connIdx= 12 -remoteIP=**10.106.95.200** --remotePort = 5061 --**X509SubjectName /C=IN/ST=cisco/L=cisco/O=cisco/OU=cisco/CN=CUCM10** --Cipher AES128-SHA --SubjectAltname = 04530219.000 | 19:59:21.324 | SdlSig | SIPCertificateInd | restart0 | SIPD(1,100,74,16) |SIPHandler(1,100,72,1)  $|1,100,17,11.3^{\star\star\star}$  |[R:N-H:0,N:0,L:0,V:0,Z:0,D:0] connIdx= 12 --remoteIP=10.106.95.200 --remotePort = 5061 -- X509SubjectName /C=IN/ST=cisco/L=cisco/O=cisco/OU=cisco/CN=CUCM10 --Cipher AES128-SHA -- SubjectAltname =